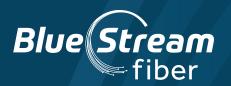

# THE BLUE STREAM FIBER TV APP QUICK GUIDE

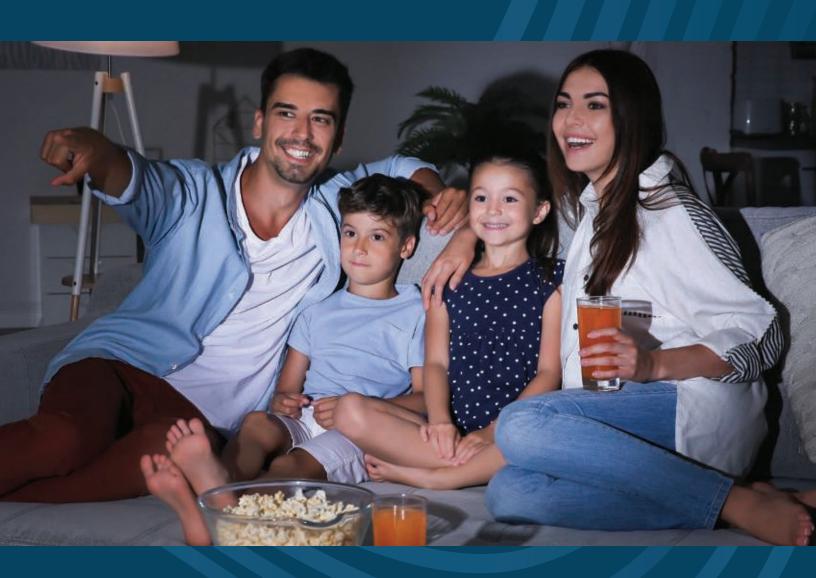

## AS A BLUE STREAM FIBER CUSTOMER, YOU CAN ENJOY ACCESS OF THE BLUE STREAM FIBER TV SERVICE ON ANDROID, APPLE, OR FIRE TV DEVICES.

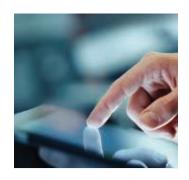

THIS BOOKLET WILL WALK YOU THROUGH DOWNLOADING THE BLUE STREAM FIBER TV APP ON YOUR FIRE TV STICK AND APPLE TV DEVICE ALONG WITH UNDERSTANDING THE MOST COMMON FEATURES.

Take your TV service on the go or use a compatible streaming device in a spare room or bedroom.

The Blue Stream Fiber TV app offers an incredible entertainment experience with the ability to watch live TV and On Demand plus set, manage and watch recordings.

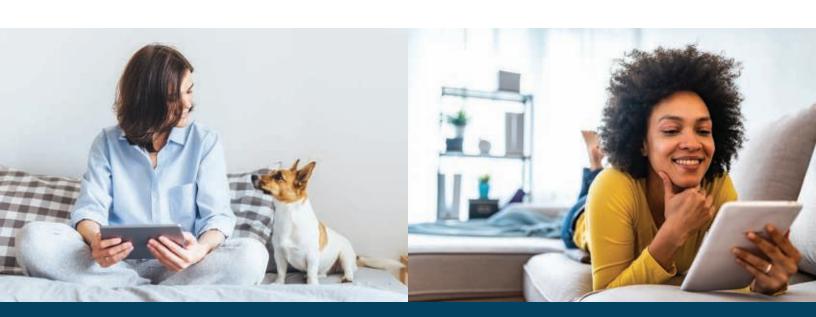

#### WANT TO BE ABLE TO WATCH TV ANYWHERE?

We have you covered! Simply register for WTVE at WTVE.net and enjoy all of your favorite shows on the go. WTVE serves as an authenticator service that allows you access to all of the channels included within your Blue Stream Fiber service.

You will be presented with a list of networks that are available to you. Click on the network you want to watch. If the network you selected has an app available for your device, you will be directed to the app store to either open or download the app. Otherwise, you will be taken to the network's website. Open a network app - Hallmark Channel, for example - directly on your device. Log in and start watching.

For instructions on how to set up your WTVE account, see below!

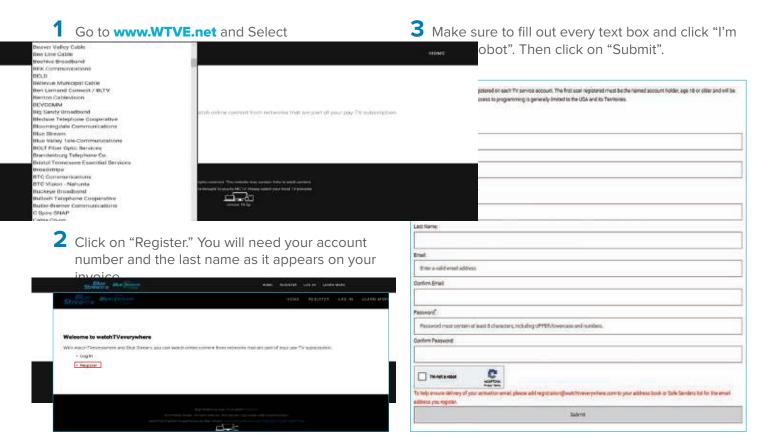

- 4 Confirm the email address you provided is correct.
- 5 Check the inbox for the email address you provided. You will find an email message with your watchTVEverywhere activation link. Click on the link to complete the registration process.
- **5** You are done and can begin to enjoy watchTVEverywhere.

It is important that you keep your username and password confidential. Use of your credentials by others will result in loss of watchTVEverywhere privileges.

For FAQs about WTVE and all of its features, please visit www.wtve.net/learnmore.php

#### NOW YOU ARE READY TO DOWNLOAD THE BLUE STREAM FIBER TV APP.

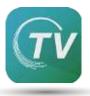

#### **LET'S GET STARTED**

There are two compatible streaming devices to watch TV via the Blue Stream Fiber TV App. Amazon Fire TV Stick and Apple TV.

### FIRST WE'LL EXPLORE USING THE AMAZON FIRE TV STICK!

#### STEP ONE

Using the highlighted Directional Pad on the Fire TV remote, navigate and select the "Find" option on the Home screen.

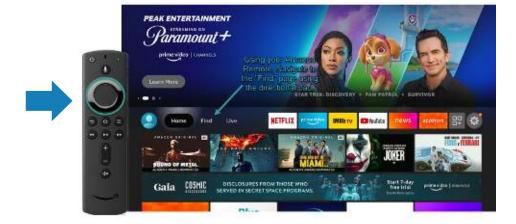

#### **STEP TWO**

Once on the "Find" Menu. Navigate to the "Search" button by pushing the Select button on the Direction Pad (where you see the white "S" on the remote pictured).

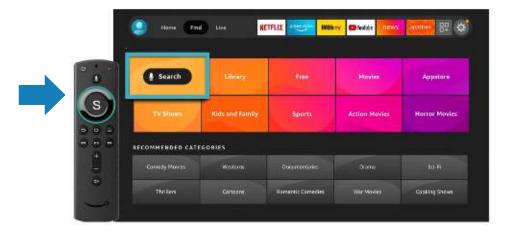

#### STEP THREE

Once you have entered into the Search screen, you will need to spell out Blue Stream by using the keypad. Complete your search by selecting the Blue Stream option.

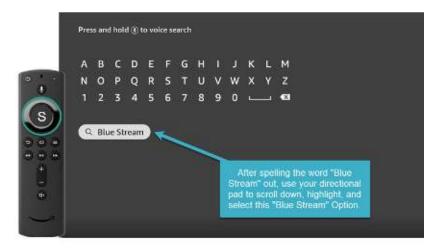

#### **STEP FOUR**

You will be sent to a page with multiple applications to choose from. You will see two Blue Stream apps to chose from. Select the one with the icon. This is the app you will use to stream your TV service.

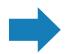

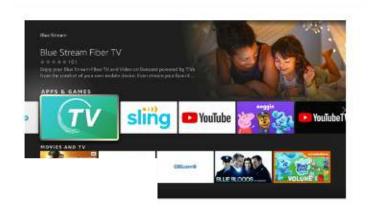

#### **STEP FIVE**

Highlight the download option Once it is installed, you can open the app. Please note, the download and installation can take up to 2 minutes to complete.

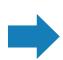

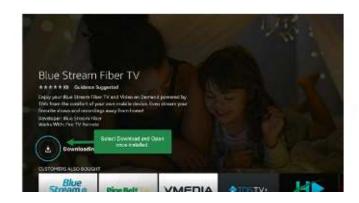

#### **STEP SIX**

Once the app is launched, you will be prompted to enter in the email and password associated with your Blue Stream Fiber WTVE service. Once in the app, you will be directed to customize your experience. Congratulations, you have successfully downloaded and signed into the new Blue Stream Fiber TV app. Enjoy!

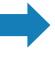

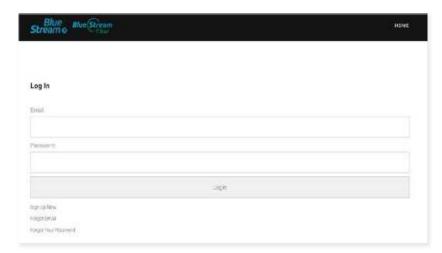

## **NEXT WE'LL EXPLORE DOWNLOADING** THE BLUE STREAM FIBER TV APP **USING APPLE TV!**

#### **STEP ONE**

On your Apple TV Home Page, search for the Apple App Store.

The Icon should look like this:

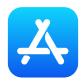

#### **STEP TWO**

Once you are in the Apple App Store, search for "Blue Stream Fiber TV" on the search bar at the top of your screen (should have a magnifying glass where you can click.)

Navigate to the Blue Stream Fiber TV App and choose the "Download" option.

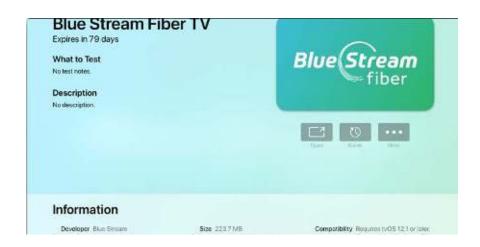

#### STEP THREE

After you have downloaded the Blue Stream Fiber TV App, go ahead and open it. When you open the app for the first time, you will receive an authentication request like this.

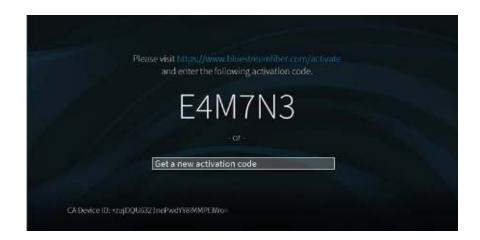

#### **STEP FOUR**

Visit https://www.

bluestreamfiber.com/activate on a computer or a mobile device to proceed with Authentication. Once you land on that page, it will require you to enter your credentials. Please use the WTVE credentials you previously registered for.

#### **STEP FIVE**

Enter the code that is displayed on your TV screen and click submit. If entered correctly, you will see a "Success" message and a prompt to continue the activation process on your TV screen.

## se Use Your watchTVeverywhere.com Account Login New Users Register Here Forgot Your Password ©2022 Blue Stream www.MyBlueStream.com | 954-753-0100 | Privacy Policy version 10.0p

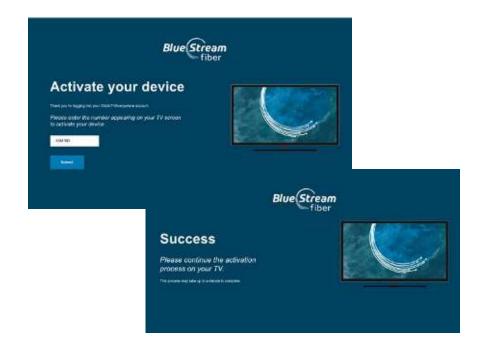

#### **STEP SIX**

Once you have successfully entered the code on bluestreamfiber.com/activate, your TV screen will begin to load the TiVo main menu. Once you see this Menu, you will have successfully downloaded and registered for the BSFTV app on your device.

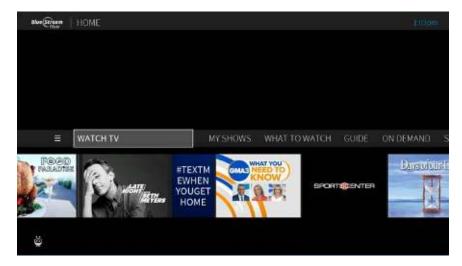

#### **NOW YOU ARE READY TO ENJOY!**

## **EXPLORING ALL THE FEATURES OF THE BLUE STREAM FIBER TV APP USING** THE FIRE TV STICK OR APPLE TV

As a Blue Stream Fiber customer, you have access to world-class TV service. Using the Blue Stream Fiber TV app on your Fire Stick or Apple TV device provides a similar experience to watching TV on your Set-Top Box. Watch live TV, use your Interactive Guide, set, manage and watch recordings, and more! See below for how to navigate through these features.

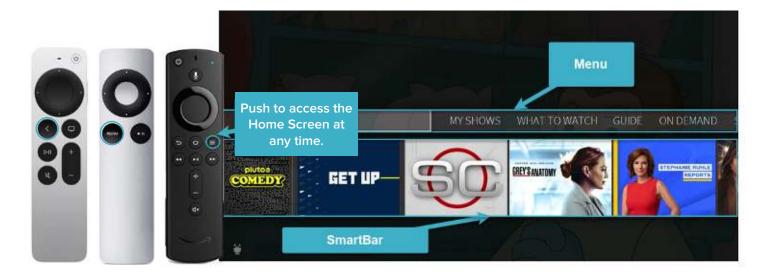

#### GETTING TO KNOW THE HOME SCREEN & ON-SCREEN GUIDE

The Home screen is the starting point for just about everything you do on the Blue Stream Fiber TV App. Home screen can be accessed at any time by pressing the

on the Fire Stick or the menu button (first gen.) or the button (second gen.) on your Apple TV remote. From the Home screen, you can easily access popular destinations in the TiVo experience, get personalized recommendations (from the SmartBar) and begin watching live TV. Remember all functions start from the Home screen and can be accessed at any time.

- WatchTV starts playing live TV on the TV channel you were last watching.
- My Shows brings you to a list of your streaming videos and recordings, ready to watch instantly.
- What to Watch lets you browse shows available to stream or watch live.
- **Guide** opens the on-screen program guide.
- On Demand takes you to the On Demand menu where you can search and find both free and paid content.
- **Search** allows you to use a keyboard to search by title, actor name, or keyword.

#### **GET TO KNOW YOUR ON-SCREEN ICONS**

These icons will appear time and time again, as you explore different functions, including recording shows, deleting recordings, among other functions. Make sure you're comfortable with them so you can identify them on different screens and throughout different features!

e describes featur&sow is available from Restart or Catch Up

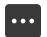

Get more information (e.g., go to Episode screen).

w:

gnal ove zoaxia elete this episode.

g device, powered

n to your home

ogram gui

ing providers, over Show will be recorded as an individual recording down, you will not (not part of a OnePass™ search).

Show will be recorded as part of a OnePass search.

our OnePass

**Wicometeethe** Tive? experience from Blue Stream Fiber. This guide describes features n Prime Video,

orded sho**bas keuter M.S**show.

When we talk about the TiVo service, here are some terms you should know:

The TiVo box uses

Tivo streaming device != Ted thin and Town food other tops by dives yet bated signal over a coaxial cable requested or because it can polybe kept a certain number of days by Android TV™, gets the TV signal over a wired or wireless connection to your home tworkrtikpu/lbrarejyeell-ahyous shennelsons well as access to streaming providers, over that one connection. This means that if your home network connection is down, you will not be able to watch TV or use any streaming apps.

Show is currently being recorded.

Network/Cloud DVR. The network/cloud DVR allows you to record shows to watch later. The shows will be stored in the cloud for a specified period based on your OnePass

settinghis show or channel cannot be recorded.

**Streaming.** When you watch shows from apps like Netflix and Amazon Prime Video, you're streaming the shows from that source. You can also stream recorded shows to your mobile device.

**TiVo service.** If the TiVo box is the body, the TiVo service is the brains! The TiVo box uses the program information provided by the TiVo service to power the program Eiber 1 8 allowing you to search for shows, and more

#### **USING THE SEARCH MENU**

- 1. Press the button on your Firestick remote, or select the menu button (first gen.) or back button (second gen.) on the Apple TV remote to get to the Home screen, select **Search**, found on the Menu Bar.
- 2. Use the letter grid to spell out the TV show, movie or actor you're looking for. Use the **ARROW BUTTONS** to move around. You will need to press **OK** to select each letter you want. As you select letters, a list of possible matches, sorted by popularity, appears on the right. For example, if you enter the letters HOW, you might see matches for the TV show "How I Met Your Mother," the movie "How To Lose A Guy In Ten Days," and the director, Ron Howard. Results are sorted by popularity, with better matches higher on the list.
- 3. Keep selecting letters until you see what you're searching for. If you make a mistake, you can press **REWIND** to erase one letter at a time. Insert a space by pressing **FAST FORWARD.**
- **4.** Use the **RIGHT ARROW** to highlight the show or person name.
- **5.** Press **OK** to view details, set up a recording (**ONEPASS**), or bookmark the show.

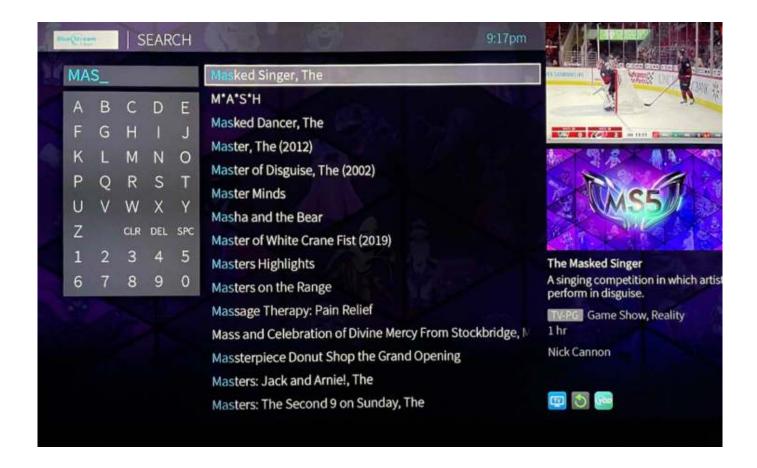

#### WHAT TO WATCH

What to Watch let's you browse shows available to watch right now or save for later.

From the Home screen, select WHAT TO WATCH found on the menu bar.

Shows are categorized for easy browsing. Look for options like On TV Now, Movies on Later, Sports on Now. You'll even find curated collections, like Oscar Winners or Westerns.

Filter your What to Watch options and jump quickly between categories. Press LEFT on your remote control when you are at the beginning of a strip to open the Filters.

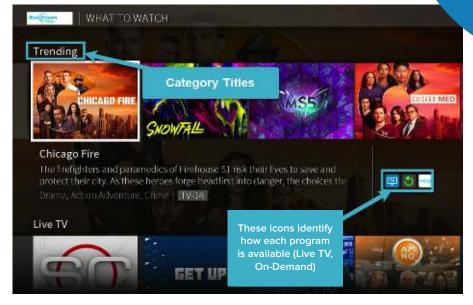

**Browse Options** On TV Today Filter Column 節の事 **ENJOY YOUR BLUE STREAM FIBER TV APP!** 

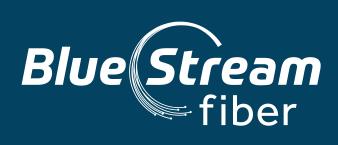

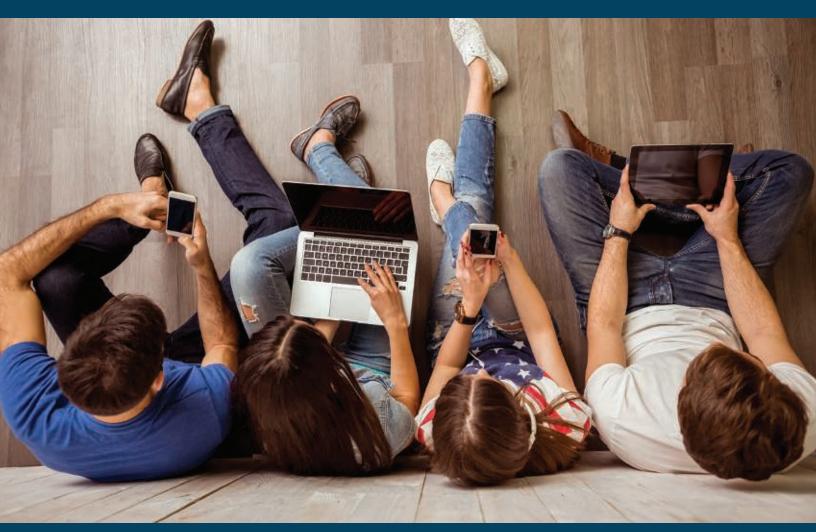